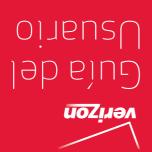

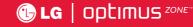

User Guide

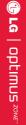

..... эмог snшijdo | อา 🕕

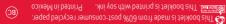

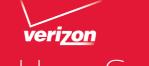

User Guide

Copyright©2013 LG Electronics, Inc. All rights reserved. LG and the LG logo are registered trademarks of LG Group

and its related entities are registered. Optimus Zone is a trademark of LG Electronics, Inc. All other trademarks are the property of their respective owners.

| Table of Contents1                        |
|-------------------------------------------|
| The Basics4                               |
| Phone Overview4                           |
| Installing the battery6                   |
| Charging your phone                       |
| Inserting the microSD card8               |
| Removing a microSD card ······8           |
| Turning the Phone On and Off              |
| Lock your phone8                          |
| Touch screen tips9                        |
| Lock screen ······9                       |
| Silent mode10                             |
| Home screen panels10                      |
| Returning to recently-used applications   |
| Notifications panel12                     |
| Viewing the Status Bar15                  |
| Text Input Methods17                      |
| QuickMemo ······19                        |
| Google Account Setup 20                   |
| Web and Data21                            |
| Turning on Wi-Fi                          |
| Connecting to Wi-Fi21                     |
| Connecting to Bluetooth Devices 21        |
| Connecting to Virtual Private Networks 22 |
| Browser 22                                |
| Call24                                    |
| Making a call ······24                    |
| Calling your contacts                     |
| Answering and rejecting a call24          |
| Adjusting call volume24                   |
| Making a second call 25                   |
| Viewing your call logs 25                 |
| Call settings25                           |

| Communication 26                                     |
|------------------------------------------------------|
| Contacts26                                           |
| Messaging28                                          |
| Email                                                |
| Entertainment ······ 34                              |
| Camera 34                                            |
| Video camera                                         |
| Gallery 41                                           |
| Voice Recorder 41                                    |
| Music 42                                             |
| Transferring files using USB mass storage devices 43 |
| Sending data from your phone using Bluetooth 44      |
| Tools 46                                             |
| Clock 46                                             |
| Calculator46                                         |
| Calendar ·····47                                     |
| Polaris Viewer ······48                              |
| Task Manager48                                       |
| Settings 50                                          |
| Accessing Settings50                                 |
| Wireless & networks50                                |
| Call settings51                                      |
| Sound52                                              |
| Display53                                            |
| Location & security53                                |
| Applications54                                       |
| Accounts & sync 55                                   |
| Privacy56                                            |
| Storage 56                                           |
| Language & keyboard ······57                         |
| Voice input & output 59                              |
| Accessibility60                                      |
| Date & time 60                                       |
| About phone 61                                       |

| Phone software update             |    |
|-----------------------------------|----|
| Specifications                    |    |
| DivX Mobile ·····                 |    |
| Important notice                  | 64 |
| Important Customer Information    |    |
| Technical Details                 | 74 |
| LIMITED WARRANTY STATEMENT ······ |    |
| Index                             |    |

# **Phone Overview**

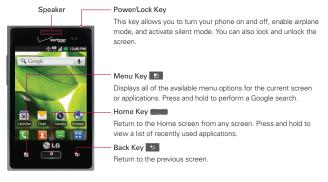

NOTE • All screen shots in this guide are simulated. Actual displays may vary.

#### Proximity sensor

When receiving and making calls, the proximity sensor automatically turns the backlight off and locks the tap keypad by sensing when the phone is near your ear. This extends battery life and prevents the tap keypad from activating unintentionally during calls.

WARNING Placing a heavy object on the phone or sitting on it can damage its LCD and tap screen functions. Do not cover the protective film on the LCD's proximity sensor. This may cause the sensor to malfunction.

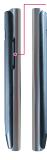

Volume Keys

- On the Home screen: Control ringer volume.
- During a call: Control your In-Call volume.
- When playing media: Control volume continuously.
  - TIP! Press and hold both Volume Keys for one second to access the QuickMemo function.

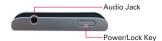

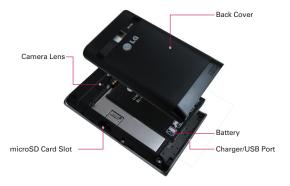

# Installing the battery

#### Step1. Remove the Back Cover

Place your fingertips under the ledge at the top of phone and gently lift back to remove.

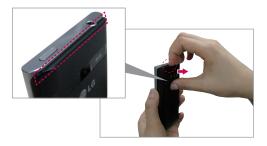

## Step2. Insert the Battery

Insert the battery making sure to align the gold contacts. Press down gently to secure the battery.

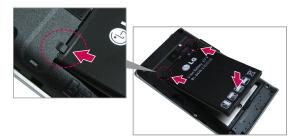

## Step3. Replace the Back Cover

Align the back cover over the battery compartment and press it down until it locks into place.

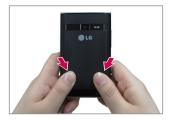

# Charging your phone

Before turning on your phone, charge it fully. Be sure to use the charger that came with your phone.

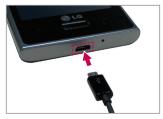

# Inserting the microSD card

If you have a microSD Card, slide the microSD card into the microSD card slot, located under the Back Cover.

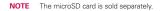

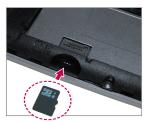

# Removing a microSD card

- 1. Remove the back cover and locate the microSD card slot.
- 2. Gently pull the microSD card out to remove it.
  - WARNING Do not insert or remove the microSD card without unmounting it first. Doing so may damage the microSD card as well as your phone, and the data stored on the microSD card may be corrupted.

# Turning the Phone On and Off

To turn on your phone, press and hold the **Power/Lock Key** for a couple of seconds until the screen lights up.

To turn off the phone, press and hold the **Power/Lock Key**, then tap **Power off** and **OK** to confirm.

# Lock your phone

When you are not using the phone, press the **Power/Lock Key** to lock your phone. This helps prevent accidental presses and saves battery power.

Also, if you do not use the phone for a while, the Home screen or another screen you are viewing is replaced with the lock screen to conserve battery power.

If there are any programs running when the screen locks, they may still be running in Lock mode. It is recommended that you exit all programs before entering Lock mode to avoid unnecessary charges (e.g. phone calls, Web access and data communications).

- TIP When you set an unlock pattern, it is recommended to create or sign into your Google account first in order to successfully unlock the phone if you forget your unlock pattern.
- CAUTION If you incorrectly enter the pattern more than 5 times in a row, you cannot unlock the phone. In this case, refer to the section 4 under Important Notice on page 65.

## **Touch screen tips**

Here are some tips on how to navigate around your phone.

Touch or tap To choose a menu/option or open an application, tap it.

Tap and hold To open an options menu or grab an object you want to move, tap and hold it.

Drag To scroll through a list or move slowly, drag across the tap screen.

Flick or swipe To scroll through a list or move quickly, flick across the tap screen (drag quickly and release).

NOTE • To select an item, tap the center of the icon.

- · Do not press too hard; the screen is sensitive enough to pick up a light, firm tap.
- Use the tip of your finger to tap the option you want. Be careful not to tap any other keys.

## Lock screen

If you don't use the phone for a while, the screen and backlight will shut off to conserve battery power. To unlock the phone:

- 1. Press the Power/Lock Key C. Your Lock Screen will appear.
- Slide the screen up to unlock it. The last screen you were working on opens.
  - NOTE The default Lock Screen simply locks the screen to prevent unintentional actions. For more security to guard against unauthorized use, you can set a pattern, PIN, or password that will need to be entered to unlock it.

# Silent mode

If you're in a place where your phone sounds may disturb others, you can quickly silence your phone from the Home screen.

- 1. Press and hold the **Power/Lock Key** until the Phone options menu appears.
- 2. Tap Silent mode.

#### OR

- 1. Drag the Status Bar down to open the Notifications panel.
- 2. Tap **Ringer mode** to change to **Vibrate mode** (if the Vibrate option is set). Otherwise, it will change to **Silent mode**

## Home screen panels

Simply swipe your finger to the left or right to view the Home screen panels.

You can customize each panel with widgets, shortcuts (to your favorite applications), folders and wallpapers.

**NOTE** Some screen images may be different depending on your phone provider.

#### To add an item to the Home screen

- 1. Go to the Home screen canvas where you want to add the item.
- 2. Touch the Menu Key **1** then touch Add **6**. Or, just touch and hold an empty spot on the Home screen canvas.
  - NOTE If space is not available on a particular Home screen canvas, Add will not be available; you must delete or remove an item before you can add another item. Or, switch to another Home screen canvas.
- 3. In the menu that opens, touch the type of item to add.

You can add the following types of items to the Home screen:

Shortcuts Add shortcuts to applications, a bookmarked web page, a favorite contact, a destination in Maps, a Gmail label, a music playlist, and more. The shortcuts available depend on the applications you have installed.

Widgets Add any of a variety of widget applications to your Home Screen. Choose from any widgets available or download new widgets from the Play Store.

Folders Add a folder where you can organize other Home screen shortcuts and icons. Your folders' contents are kept up-to-date automatically.

**Wallpapers** Change your Home screen wallpapers to preloaded images or pictures from your Gallery.

#### To move an item on the Home screen

- 1. Touch and hold the item.
- Drag the item to a new location on the screen. Pause at the left or right edge of the screen to drag the item onto the next available Home screen canvas.
- 3. When the item is where you want it, lift your finger.

#### To remove an item from the Home screen

- 1. Touch and hold the item (note that the Quick Keys are replaced by an icon of a trash can).
- 2. Drag the item to the Remove 🗾.
- 3. When the icon and the item to be removed turn red, lift your finger.

#### To change the Home screen wallpaper

- From the Home Screen, touch the Menu Key > Wallpaper . You can also touch and hold an empty spot on the Home screen and then touch Wallpapers in the menu that opens.
- 2. Touch Gallery, Live wallpapers, or Wallpapers.
  - Touch Gallery to use a picture you've taken with your camera as the wallpaper. You can crop the picture before setting it as your wallpaper.
  - Touch Live Wallpapers to choose from animated wallpapers installed on your phone.

Live wallpapers can change according to the time of day, respond to touching the screen, tell the time, or offer other information.

- Touch Wallpaper to choose from picturesque static images to apply to your device.
- 3. Touch Set wallpaper or Save (if necessary).

## **Quick Keys**

In your Home screen, you can view the Quick Keys at the bottom of the screen. The Quick Keys provide easy, one-tap access to the functions you use the most.

- C Tap the Phone Key to display the dial pad to make a call.
- I Tap the Contacts Key to open the contact list.
- Tap the **Messaging Key** to view and create text and multimedia messages.
- Tap the Applications Key to view all of your installed applications.

To open the desired application, simply tap the icon of the application you want to open.

NOTE Preloaded applications may differ according to your phone's software or your service provider.

## **Returning to recently-used applications**

Press and hold the **Home Key (1997)**. The screen displays a pop-up with icons of applications you used recently.

Tap an icon to open the application. Or tap the **Back Key** to return to the current application.

NOTE Tap Task Manager in the Recently used apps screen to manage running applications.

# **Notifications panel**

Notification icons report the arrival of new messages, calendar events, alarms, as well as ongoing events, such as when you are on a call. When you receive a notification, the notification icon will be displayed in the Status Bar. You can open the Notifications panel to view a list of all recent notifications. Depending on your settings, you may hear a notification sound and/or the phone may vibrate.

#### To open the Notifications panel

 Tap and slide the Status Bar down with your finger to open the Notifications panel. The Quick Settings are displayed at the top of the Notifications panel.

#### OR

From the Home screen, tap the Menu Key and select Notifications .

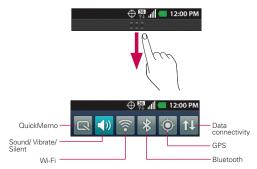

NOTE The Status Bar is sensitive to the drag motion so just beginning the downward drag will open the Notifications panel.

## To respond to a notification

- 1. Open the Notifications panel. Your current notifications are listed in the panel, each with a brief description.
- 2. Tap a notification to view it.

The Notifications panel will close and the application that corresponds to your response will open. For example, new voicemail notifications dial your voicemail box, and Gmail notifications open the Gmail application so you can read your new messages.

## To clear all notifications

- 1. Open the Notifications panel.
- 2. Tap Clear.

All event-based notifications will be cleared; ongoing notifications will remain in the list.

## To close the Notifications panel

Tap and drag the tab at the bottom of the Notifications panel to the top of the screen or just tap the **Back Key S**. The panel will also close when you tap a notification.

NOTE The Notifications tab at the bottom of screen is sensitive to the drag motion so just beginning the upward drag will close the panel.

## Quick settings on the Notifications panel

The top of the Notifications panel includes Quick Settings. These icons allow quick and easy access to set modes including QuickMemo, Sound, Wi-Fi, Bluetooth, GPS and Data.

Tap any of the Quick Settings to toggle through the available settings:

- QuickMemo allows you to capture the current screen and take notes on it.
- Wi-Fi On <a>T</a> and Wi-Fi Off
- Bluetooth On s and Bluetooth Off .
- Data On 11 and Data Off 11.

# Viewing the Status Bar

The Status Bar uses different icons to display phone information such as signal strength, new messages, battery life and active Bluetooth and data connections.

The following table explains the meaning of icons you are likely to see in the Status Bar.

🕀 👯 📊 📒 12:00 PM

[Status Bar]

#### Call icons

| lcon | Description                   | lcon      | Description                    |
|------|-------------------------------|-----------|--------------------------------|
| Ø    | Mute microphone during a call | ×         | Missed call                    |
| ٩,   | In call                       | ۹.,       | In call using Bluetooth device |
| 6    | Speaker on                    | <b>\$</b> | Privacy call                   |

## Calendar & Alarm icons

| lcon | Description | lcon | Description    |
|------|-------------|------|----------------|
| ۲    | Alarm set   | 1    | Calendar event |

#### Email & Messaging icons

| lcon            | Description            | lcon     | Description                  |
|-----------------|------------------------|----------|------------------------------|
| $\mathbf{\sim}$ | New email received     |          | Failed to send email         |
| <b>P</b>        | New message received   | ×        | Failed to send message       |
| თ               | New voicemail received | <b>@</b> | Google Talk message received |
| $\bowtie$       | Gmail message received |          |                              |

#### Sound icons

| lcon | Description   | lcon       | Description          |
|------|---------------|------------|----------------------|
|      | Music playing | <b>4</b> × | Silent mode          |
| 3    | Vibrate mode  | A          | Phone jack connected |

#### Network icons

| lcon                  | Description                            | lcon     | Description                              |
|-----------------------|----------------------------------------|----------|------------------------------------------|
| 86<br>14              | 3G network connected                   | 86<br>↑↓ | 3G network in use                        |
| 86<br>↑↓              | Downloading data through 3G<br>network | 36<br>1  | Uploading data through 3G network        |
| <u>+</u>              | Downloading data                       | <u>+</u> | Uploading data                           |
| $\diamond$            | Acquiring GPS data                     | ٢        | GPS on                                   |
| <b>×</b>              | No service                             | atl      | Weak network signal                      |
| atl                   | Strong network signal                  | (ît      | Connected to Network extender<br>service |
|                       | Airplane mode                          | $\Delta$ | Roaming                                  |
| $\oplus_{\mathbb{Z}}$ | Location service on                    | $\oplus$ | Location service off                     |

## Connectivity icons

| lcon | Description             | lcon   | Description                |
|------|-------------------------|--------|----------------------------|
| ((!+ | Weak Wi-Fi signal       | 9      | Strong Wi-Fi signal        |
| ų.   | USB debugging connected | $\Psi$ | USB connected              |
| *    | Bluetooth on            | *      | Bluetooth device Connected |

#### System icons

| lcon | Description    | lcon | Description      |
|------|----------------|------|------------------|
| æ    | More indicator |      | System indicator |

|    | SD card inserted       | 12 | Preparing SD card |
|----|------------------------|----|-------------------|
| 6  | SD card error          | Q  | Sync error        |
| <₽ | Sync error             | ×  | Battery empty     |
|    | Battery full           | 5  | Battery charging  |
| ?  | Battery status unknown |    |                   |

# **Text Input Methods**

## **On-screen Keyboard**

You can easily enter text using the on-screen keyboard. The on-screen keyboard displays automatically when you need to enter text. To manually display the keyboard, simply tap a text field where you want to enter text.

| Typing tips                  |                                                                                                    |  |  |  |
|------------------------------|----------------------------------------------------------------------------------------------------|--|--|--|
| Enter other characters       | Tap the Numbers Key $123^{\circ}$ to see the the symbols keyboard. Tap the Letters Key $ABC$ to exit from the symbols keyboard.                         |  |  |  |
| Enter one capital<br>letter  | Tap the Shift Key 🚹.                                                                                                    |  |  |  |
| Enter all capital letters    | Tap the Shift Key 🔂 twice.<br>Tap again to revert to lowercase.                                                                                         |  |  |  |
| Highlight text               | Double-tap a word to highlight it. To highlight a range of text, double-tap the screen, then drag the highlight markers to highlight the text you want. |  |  |  |
| Cut or copy<br>selected text | Tap and hold the highlighted text, then tap <b>Cut</b> or <b>Copy</b> in the Context menu.                                                              |  |  |  |
| Paste cut or copied text     | Tap and hold the location to paste the text, then tap <b>Paste</b> in the Context menu.                                                                 |  |  |  |
| Delete a character           | Tap the Delete Key 💶.                                                                                                    |  |  |  |

| Language toggle | Tap and hold the Language Key EN to open a menu                                                      |
|-----------------|----------------------------------------------------------------------------------------------------|
|                 | to set alternate languages. Then while typing, simply tap the Language Key EN to toggle between your |
|                 | language keyboards.                                                                                  |

#### Text input settings

To change your text entry settings and see the dictionary of terms you have used, from the Home screen, tap the Applications Key :: > Settings > Language & keyboard.

- To change the default language, tap Select language, then tap the language you want to use.
- To change the input method, tap **Input method** and select the desired keyboard.
- To set various LG keyboard settings, tap LG keyboard and set the desired settings.
- To view the words you have added to your personal dictionary, tap User dictionary. Tap New word to add a new word.

## **Entering special characters**

You can also enter special characters (e.g. "á") while using the on-screen keyboard.

For example, to enter "á", tap and hold the "a" key until extra characters are displayed. Then select the special character you want.

# QuickMemo

The **QuickMemo** feature allows you to create memos and capture screen shots. You can use QuickMemo to easily and efficiently create memos during a call, with a saved picture or on the current phone screen.

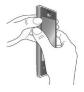

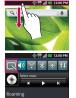

1 Access the QuickMemo feature by pressing both Volume Keys for one second on the screen you want to capture.

Or open the Notifications panel and tap

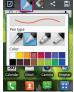

2 Select the desired menu option from Pen type, Color, and Eraser. Then create a memo on the screen.

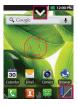

3 Tap to crop the image to the desired size. Then tap from the Edit menu and select to save the memo.

NOTE Please use a fingertip while using the QuickMemo function. Do not use your fingernail.

## Using the QuickMemo options

While using the QuickMemo feature, the following options are available:

- Select if you want to use the background image or a note image.
- Select the pen type and the color.
- Allows you to erase any edits you have made to the memo.
- Allows you to share the memo with others.
- 🔚 Allows you to save the memo to your Gallery.
- 💹 Allows you to crop the image to the desired size.

#### Viewing the saved QuickMemo

From Home screen, tap the **Applications Key …**, open the **Gallery …** and tap the **QuickMemo** album.

# **Google Account Setup**

When you first turn on your phone, you have the opportunity to activate the network, to sign into your Google account and how you want to use some Google services.

#### To set up your Google account

Sign into a Google account from the prompted set up screen.

OR

▶ From the Home screen, tap the Applications Key ::: select a Google application, such as Gmail M, and tap Next > Create to create a new account.

If you have a Google account, enter your e-mail address and password, then tap **Sign in**.

Once you have set up your Google account on your phone, your phone automatically synchronizes with your Google account on the Web.

Your contacts, Gmail messages, calendar events and other information from these applications and services on the web are synchronized with your phone. (This depends on your synchronization settings.)

After signing in, you can use Gmail to take advantage of Google services on your phone.

With Wi-Fi, you can use high-speed Internet access within the coverage of the wireless access point (AP).

Enjoy wireless Internet using Wi-Fi, without extra charges.

# Turning on Wi-Fi

From the Home screen, open the Notifications panel and tap 🛜.

OR

From the Home screen, tap the Applications Key 📰 > Settings 🔯 > Wireless & networks > Wi-Fi 🗸

# **Connecting to Wi-Fi**

Choose the Wi-Fi network you want to connect to. If you see a, you need to enter a password to connect.

- NOTE If you are outside the Wi-Fi coverage area and choose 3G connection, additional charges may apply.
  - The phone supports WEP, WPA/WPA2-PSK and 802.1x EAP security. If your Wi-Fi service provider or network administrator sets encryption for network security, enter the key into the pop-up window. If encryption is not set, this pop-up window is not shown. Obtain the key from your Wi-Fi service provider or network administrator.

# **Connecting to Bluetooth Devices**

| * | Bluetooth is on                 |
|---|---------------------------------|
| ÷ | Connected to a Bluetooth device |

## To turn Bluetooth on or off

From the Home screen, open the Notifications panel and tap 😵.

OR

From the Home screen, tap the Applications Key :: > Settings 2 > Wireless & networks > Bluetooth .

## **Connecting to Virtual Private Networks**

Virtual private networks (VPNs) allow you to connect to resources inside a secured local network, from outside that network.

## To add a VPN

- 1. From the Home screen, press the Menu Key
- 2. Tap Settings O > Wireless & networks > VPN settings.
- 3. Tap Add VPN.
- 4. Tap the type of VPN to add.
- In the screen that opens, follow the instructions from your network administrator to configure each component of the VPN settings.
- 6. Tap the Menu Key 🕘 and tap Save. The VPN will be added to the list on the VPN settings screen.

## Browser

Browser gives you a fast, full-color world of games, music, news, sports, entertainment and much more, right from your mobile phone.

To access the Browser, from the Home screen, tap Browser

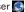

NOTE Additional charges apply when connecting to these services and downloading content. Check data charges with your network provider.

## Using the web toolbar

- Tap to go back one page.
- Tap to go forwards one page to the one you connected to after the current page. This is the opposite of what happens when you tap the Back Key 5, which goes to the previous page.
- Tap to show all your open windows.
- Tap to add a new window.
- IC Tap to display the toolbar.

> Tap to hide the toolbar.

View and manage bookmark and view the web pages saved in Most visited, Read it later and History.

#### **Using options**

Tap the Menu Key 💽 to view the following options:

Read it later – Allows you to save web pages to read later.

Add RSS feed – Allows you to select the RSS feed you want to save.

Share page – Allows you to share the web page with others.

Sind on page – Allows you to find text on the current web page.

Select text – Allows you to copy and text from the web page.

More

- Home page: Allows you to go back to the home page.
- Set home page: Allows you to set the home page.
- Add shortcut to home: Allows you to add a shortcut of the current page to your home screen.
- ▶ Page info: Allows you to view the web page details.
- Downloads: Allows you to view your download history.
- Settings: Allows you to customize the Browser settings.

NOTE To return the previous page, tap the Back Key 5.

# Making a call

- 1. From the Home screen, tap the Phone Key 🔇 to open the keypad.
- 2. Enter the number using the keypad. To delete a digit, tap Clear
- 3. Tap Call 📞 to make a call.
- 4. To end a call, tap End \_\_\_\_.

TIP! To enter "+" to make international calls, tap and hold 0 + .

# **Calling your contacts**

From the Home screen, tap the Contacts Key 👤 to open your contacts.

Scroll through the contact list or enter the first letter(s) of the contact you want to call in the **Search** field. You can also tap the letters along the right side of the screen.

In the list, tap the contact which you want to call and tap the number or **Call** \sqrt{s} next to the phone number to make a call.

# Answering and rejecting a call

When the screen is locked and your phone rings, drag **Answer** (c) to the right. Drag **Decline** to the left to reject the incoming call.

When the screen is unlocked and your phone rings, tap **Answer** to answer the incoming call. Tap **Decline** to reject the incoming call.

TIP! Excuse Msg

You can send a message quickly using this function. This is useful if you need to reply the message during a meeting.

# Adjusting call volume

To adjust the in-call volume during a call, use the **Volume Keys** on the left side of the phone.

# Making a second call

- 1. During your first call, tap Menu Key 🛄 > Add call 💽
- 2. Dial the number or search your contacts.
- 3. Tap Call 📞 to connect the call.
- 4. Your first call will be put on hold while the second call is active.
- 5. Tap Merge calls 👧 to make a conference call.
- 6. To end active calls, tap End 🧖.

# Viewing your call logs

From the Home screen, tap the **Contacts Key** and choose the **Call log** tab .

View a complete list of all dialed, received and missed voice calls.

TIPS! Tap any call log entry to view the date, time and duration of the call. Tap the Menu Key . then tap Delete all to delete all the recorded items.

# Call settings

You can configure phone call settings and other special features offered by your carrier.

- 1. From the Home screen, tap the Applications Key 💼 to open the applications screen.
- 2. Tap Settings 🔯
- 3. Tap Call settings and choose the options that you want to adjust.

# Contacts

Add contacts to your phone and synchronize them with the contacts in your Google account or other accounts that support contact syncing.

## Searching for a contact

- 1. From the Home screen, tap the **Contacts Key 1** to open your contacts.
- 2. Tap the **Search** field at the top and enter the contact name using the keyboard. You can also tap the letters along the right side of the screen.

## Adding a new contact

- 1. From the Home screen, tap the **Phone Key C** and enter the new contact's number.
- 2. Tap the Menu Key 🕘 > Add to contacts 🕒 > Create new contact.
- 3. If you want to add a picture to the new contact, tap **1**. Choose from **Capture picture** or **Pick from Gallery**.
- Select the contact type by tapping O.
- 5. Tap a category of contact information and enter the details about your contact.
- 6. Tap Save.

## Favorite contacts

You can classify frequently called contacts as favorites.

#### Adding a contact to your favorites

- 1. From the Home screen, tap the **Contacts Key L** to open your contacts.
- 2. Tap a contact to view its details.
- 3. Tap the star to the right of the contact's name. The star turns gold.

#### Removing a contact from your favorites list

- 1. From the Home screen, tap the **Contacts Key** 1 to open your contacts.
- 2. Tap the **Groups** tab 🐼 select **Favorites** at the top of the list and choose a contact to view its details.
- 3. Tap the gold star to the right of the contact's name. The star turns gray and the contact is removed from your favorites.

# Messaging

Your phone combines text and multimedia messages into one intuitive, easy-to-use menu.

#### Sending a message

- From the Home screen, tap the Messaging Key message.
- Enter a contact name or contact number in the To field. As you enter the contact name, matching contacts appear. You can tap a suggested recipient. You can add multiple contacts.
- 3. Tap the message field and compose your message.
- 4. Tap the Menu Key 🛄 to open the options menu. Choose from any of the available options.
- 5. Tap Send to send your message.

WARNING The 160-character limit may vary from country to country depending on how the text message is coded and in what language. If an image, video or audio file is added to a text message, it will be automatically converted into a multimedia message.

NOTE When you get a text message during a call, there will be a ring notification.

#### **Conversation view**

Messages exchanged with another party are displayed in chronological order in conversation view so that you can conveniently see the entire conversation.

## **Using Smilies**

Liven up your messages using Smilies.

When writing a new message, tap the Menu Key 🕘, then Insert smiley 🕑. You can also tap 🕤 on the keyboard.

#### Changing your message settings

Your phone message settings are predefined, so you can send messages immediately. You can change the settings based on your preferences.

Tap Messaging Key 🔛 from the Home screen, then tap the Menu Key 💽 > Settings 🚳.

#### Storage settings

Delete old messages: Checkmark this setting to allow the phone to delete older messages in a thread when the Text message limit or Multimedia message limit is reached. Remove the checkmark to keep all of your messages.

Text message limit: Tap to set the number of text messages to save per thread.

Multimedia message limit: Tap to set the number of multimedia messages to save per thread.

#### Common message settings

**Signature:** Allows you to enter a signature to automatically send with your messages. A checkmark appears after a signature is entered.

Callback number: Allows you to view or edit the callback number sent with your messages. A checkmark appears after the dialog box is closed.

#### Text message (SMS) settings

**Delivery reports:** Checkmark this setting to allow your phone to receive delivery reports for the text messages you send.

Set priority: Allows you to set the default priority for your text messages.

## Multimedia message (MMS) settings

**Delivery reports:** Checkmark this setting to allow your phone to receive delivery reports for the multimedia messages you send.

Auto-retrieve: Remove the checkmark to download only the heading of multimedia messages, allowing you to manually download the whole message when you're ready. This is useful for controlling how much data you download.

Roaming auto-retreive: Checkmark this setting to allow messages to be received even if you are roaming outside of the network.

Set priority: Allows you to set the default priority for your multimedia messages.

## Notification settings

**Notifications:** Checkmark this setting to allow your phone to receive a notification in the Status Bar whenever you receive a new message.

Notification ringtone: Allows you to select the sound when you receive new message notifications.

Vibrate: Allows you to set the phone vibration setting when you receive a new message notification.

#### Message display

Font Size: Allows you to set the size of the font displayed in the phone and menus.

# Email

## **Opening Email and the Accounts Screen**

You can use the Email application to read email from services other than Gmail. The Email application supports the following account types: Microsoft Exchange, Windows Live Hotmail, Yahoo! Mail, Gmail, AOL Mail, Verizon and other accounts

#### Managing an email account

From the Home screen, tap Email Z, then select the email service provider.

A setup wizard opens to help you add an email account.

#### The Accounts screen

The Accounts screen lists your Combined Inbox and each of your email accounts

- 1. Open the Email application. If you're not on the Account screen, tap the Menu Key 📃 and tap Accounts 🔤.
- 2. The following options are available:

  - 📩 Tap to open your Combined Inbox, with messages received to all of your accounts.

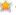

- Tap to open a list of just your starred messages.
  - Tap to open the account's folders.

You can tap an account to view its Inbox. The account from which you send email by default is indicated with a checkmark.

#### To open your Combined Inbox

If you have configured Email to send and receive email from more than one account, you can view all messages sent to all accounts in your Combined Inbox

Open the Email application.

Tap Combined Inbox (in the Accounts screen). Messages in the Combined Inbox are color coded along their left sides, by account, using the same colors that are used for your accounts in the Accounts screen.

Only your account's most recent emails are downloaded to your phone. To download more (earlier) email messages, tap **Load more messages** at the bottom of the emails list.

## Adding and Editing Email Accounts

- 1. To add an email account, from the Home screen tap Email 🔀.
- 2. Select an email provider and enter the account settings.
  - If an email account is already set up, you need to tap the Menu Key
     then tap Add account of from Accounts screen.
- 3. Enter a name for the account, confirm how you want your name to appear in outgoing mail, then tap **Done**.

#### To change an account's settings

- 1. Open the Accounts screen.
- 2. Tap and hold the account whose settings you want to change. In the menu that opens, tap **Account settings**.

#### To delete an email account

- 1. Open the Accounts screen.
- 2. Tap and hold the account you want to delete.
- 3. Tap Remove account in the menu that opens.
- 4. Tap OK in the dialog box to confirm that you want to delete the account.

## **Composing and Sending Email**

#### To compose and send a message

1. While in the Email application, tap the Menu Key and tap Compose .

- Enter an address for the message's intended recipient. As you enter text, matching addresses are offered from your Contacts. Separate multiple addresses with commas.
- 3. Tap the Menu Key and then tap Add Cc/Bcc to send copy or blind copy of the mail to other contacts/email addresses.
- 4. Enter the text of the message.
- 5. Tap the Menu Key and tap Attach 🖉 to send a file with the message.
- 6. Tap Send to send the email.

If you're not ready to send the message, tap **Save as draft** to save it in a **Drafts** folder. Tap a draft message in a Drafts folder to resume working on it. Your message will also be saved as a draft if you tap the **Back Key** before sending it. Tap **Discard** to abandon and delete a message, including any saved drafts. If you aren't connected to a network, for example, if you're working in airplane mode, the messages that you send are stored in your Outbox folder until you're connected to a network again. If it contains any pending messages, the **Outbox** is displayed on the Accounts screen.

Please note that messages sent using a Microsoft Exchange account will not be located on the phone; they will, however, be located on the Exchange server itself.

If you want to see your sent messages in the Sent folder, tap the Menu Key and tap Folders a. Then tap the Sent folder.

TIP! When a new email arrives in the inbox, you will receive a notification by sound or vibration (depending on your current sound and vibrate settings).

## Working with Account Folders

Each account has **Inbox**, **Outbox**, **Sent**, and **Drafts** folders. Depending on the features supported by your account's service provider, you may have additional folders.

# Camera

To open the Camera application, from the Home screen, tap Camera 2.

# ♥ ● ● <li

## Getting to know the viewfinder

- O Zoom Zoom in or out. Alternatively you can use the Volume Keys.
- Brightness This defines and controls the amount of sunlight entering the image. Slide the brightness indicator along the bar towards "-" to lower the brightness of the image or towards "+" to increase it.
- Scene mode Choose from Auto, Portrait, Landscape, Sports, Sunset and Night.
- **()** Image size Tap to set the size (in pixels) of the picture you take.
- **6** Settings Tap to open the advanced settings menu.
- **6** Mode Switch Slide down to switch to video mode.
- O Capture Tap to take a photo.
- Gallery Tap to view the last photo you captured. This enables you to access your Gallery and view saved photos from within camera mode.

# Using the advanced settings

In the viewfinder, tap Settings 💽 to open all advanced options.

Change camera settings by scrolling through the list. After selecting the option, tap the Back Key .

- ISO The ISO rating determines the sensitivity of the camera's light sensor. The higher the ISO, the more sensitive the camera is. This is useful in darker conditions when you cannot use the flash.
- White balance White balance ensures that the white areas in your picture are realistic. To enable your camera to adjust the white balance correctly, you may need to determine the light conditions. Choose from Auto, Incandescent, Sunny, Fluorescent and Cloudy.
- Color effect Choose a color tone for your new photo.
  - Timer The self-timer allows you to set a delay after the Capture button is pressed. Select Off, 3 sec, 5 sec or 10 sec. This is ideal if you want to be in the photo.
- Shutter sound Select one of four shutter sounds or turn it off.
- Auto review Allows you to view the image immediately after taking it.
- Tag location Activate to use your phone's location-based services. Take pictures wherever you are and tag them with the location. If you upload tagged pictures to a blog that supports geotagging, you can see the pictures displayed on a map.
  - NOTE This function is only available when GPS is enabled.
    - Storage Choose whether to save your photos to the Internal memory or SD card.
- (a) Restore all camera default settings.
- 7 Tap whenever you want to know how this function operates. This provides you with a quick guide.
- TIP! When you exit the camera, some settings return to their defaults, such as white balance, color effect and timer. Check these before you take your next photo. The Settings menu is superimposed over the viewfinder, so when you change elements of the image color or quality, you see a preview of the image change behind the Settings menu.

# Taking a photo

- Open the Camera application.
- 2. Hold the phone horizontally and point the lens towards the subject you want to photograph.
- 3. Tap the Capture button

# Once you've taken the photo

If Auto review is set to On, your captured photo appears on the screen.

- Share 🛛 Tap to share your photo using Bluetooth 🚯, Email 🚬, Gmail М, Google+ 👯, Messaging 😇, Picasa 실 or any other application that supports sharing.
- Set as Tap to use the image as a Contact icon or Wallpaper.
- Rename Tap to edit the name of the picture just taken.

Tap to delete the image.

- Tap to take another photo immediately. Your current photo is saved.
  - Tap to view the last photo you captured as well as the Gallery.

# Viewing saved photos

Access your saved photos while in **Camera** mode. Just tap the image preview at the bottom right of the screen to access your Gallery.

TIP! Flick left or right to view other photos or videos.

Slideshow - Tap to see a slideshow.

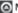

O Menu - Tap to share or delete a photo. Tap More for the following options.

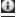

Details – View the content's information.

Show on map – Displays your image on a map (only available when the location information for the image is saved).

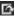

Set as – Set as a Contact icon or Wallpaper.

- Crop Crop your photo. Move your finger across the screen to select the area.
- Rotate Left Allows you to rotate the image to the left (counterclockwise).

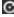

Rotate Right - Allows you to rotate the image to the right (clockwise).

# Video camera

To open the Video camera application, from the Home screen tap Camera 3 Slide the Mode Switch icon down for Video mode.

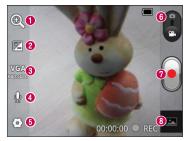

### Getting to know the viewfinder

- **O** Zoom Zoom in or zoom out. Alternatively you can use the Volume Keys.
- O Brightness This defines and controls the amount of sunlight entering the video. Slide the brightness indicator along the bar towards "-" to lower the brightness of the video or towards "+" to increase it.
- **O Video size** Tap to set the size (in pixels) of the video you record.
- **3** Audio recording Allows you to record a video with or without sound.
- **6** Settings Tap to open the advanced settings menu.
- **6** Mode Switch Slide up to switch to camera mode.
- Record Tap to start recording video.
- Gallery Tap to view the last video you recorded. This enables you to access your Gallery and view your saved videos from within video mode.

# Using the advanced settings

Using the viewfinder, tap Settings 💽 to open all the advanced options. Adjust the video camera setting by scrolling through the list. After selecting the option, tap the Back Key 💿

WB White balance - White balance ensures that the white areas in your video are realistic. To enable your camera to adjust the white balance correctly, you may need to determine the light conditions. Choose from Auto, Incandescent, Sunny, Fluorescent and Cloudy.

Color effect – Choose a color tone to use for your new view.

Auto review – Allows you to view the video immediately after recording it.

- Storage Choose whether to save your video to the Internal memory or SD card
- (a) Restore all video camera default settings.
- 🕜 Tap if you want to know how this function operates. This provides you with a quick quide.

# **Recording video**

- 1. Open the Camera application and slide the Mode Switch button down. The Capture button a changes to the Record button .
- The video camera viewfinder appears on the screen.
- Holding the phone horizontally, point the lens towards the subject you want to capture.
- 4. Tap the **Record** button once to start recording.
- 5. A timer showing the length of the video is displayed at the bottom of the screen.
- 6. Tap the **Stop** button on the screen to stop recording.

# After recording video

If Auto review is set to On, a sill image representing your video will appear on the screen.

| Play  | Tap to play the video.                                       |
|-------|--------------------------------------------------------------|
| Share | Tap to share your video using Bluetooth 🚯, Email 🚬, Gmail 🖄, |
|       | Google+ 👯, Messaging 😐, YouTube 🛅 or any other               |
|       | application that supports sharing.                           |

Rename Tap to edit the name of the selected video.

- Tap to delete the video you just recorded. Confirm by tapping OK. The viewfinder reappears.
- Tap to record another video right away. Your current video is saved.
- Tap to view the last recorded video as well as the Gallery.

### Watching saved videos

- 1. In the viewfinder, tap the image preview at the bottom of the screen.
- 2. Your video appears on the screen.
- 3. Tap 🕑 to start playing the video.

### Adjusting the volume when viewing video

To adjust the volume of a video while it is playing, use the **Volume Keys** on the left side of the phone.

# Gallery

### To open Gallery and view your albums

From the Home screen, tap the **Applications Key** ::, then select **Gallery**. All of your pictures and videos are displayed.

### OR

Open Gallery from the Camera application by tapping the thumbnail image at the bottom of the screen.

The Gallery application presents the pictures and videos saved in your phone, including those you've taken with the Camera application and those you've downloaded from the web or other locations.

### View mode

Open the Gallery application. Your albums are displayed in Folder view. Tap an album to display the images and videos in Grid view mode. If you tap a photo or video, it changes into Full view mode.

### **Timeline view**

The Gallery provides a timeline view of your photos and videos. In grid view mode, drag () to the right and the date you took your photos is displayed, starting with the most recent. If you select a specific date, all the photos you took on that day are grouped.

# Voice Recorder

The **Voice Recorder** application records audible files for you to use in a variety of ways. Use your recordings to simply remind you about something you don't want to forget (like a grocery list) or record sound effects that you can attach to a message or set as a ringtone for calls.

# **Recording a Voice Memo**

1. From the Home screen, tap the **Applications Key** :: and select Voice **Recorder**.

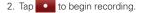

- 3. Tap **to end the recording**.
- 4. Tap to listen to the recording.
  - NOTE Tap to access your list of recordings. You can listen to the saved recording. The available recording time may differ from the real time.

# **Sharing Audio**

Once you have finished recording, you can send the audio clip by tapping the **Menu Key**  $\ge$  **Share W**. Choose from any of the existing methods to share the recording.

# Music

Your phone has a music player that lets you play all your favorite tracks. To access the music player, from the Home screen tap the **Applications Key** then tap **Music**.

# To play music

Tap a song in your library to listen to it.

### OR

While viewing a list of tracks in an album, tap the Menu Key 
> Play all .

The Playback screen opens and the song you tapped or the first song in the album or other playlist starts to play. Your music continues to play even when you switch applications. The tracks in the current playlist play in order until it reaches the end, then stops. If you choose a repeat option, playback only stops when you stop it.

You can return to the Playback screen from most other screens in the Music application by tapping the currently playing song at the bottom of the screen.

You can return to the Playback screen from any other application by opening the Notifications panel and tapping the ongoing music notification.

# **Control playback**

The Playback screen contains several icons that you can tap to control the playback of songs, albums, and playlists:

| 11   | Tap to pause playback.                                                                                                    |
|------|----------------------------------------------------------------------------------------------------|
| •    | Tap to resume playback.                                                                                                    |
| H    | Tap to skip to the next track in the album, playlist, or shuffle. Tap and hold to fast-forward the song.                            |
| - 14 | Tap to restart the current track or skip to the previous track in the album, playlist, or shuffle. Tap and hold to rewind the song. |
| ×    | Tap to play the current playlist in shuffle mode (tracks are played in random order).                                               |
| 0    | Tap to set repeat mode to repeating all songs, repeat current song, or repeat off.                                                  |
| Ì    | Tap to open the current playlist.                                                                                                   |

To change the volume while listening to music, press the Volume Keys on the left side of the phone.

Tap and hold any song in the list for the following options: Play, Add to playlist, Use as ringtone, Delete, Details, Share and Search.

# Transferring files using USB mass storage devices

# To transfer files using USB devices

- 1. Connect your phone to a PC using a USB cable.
- The USB Mass Storage mode screen will appear. If you tap Turn on USB storage, your device connection should be recognized by your PC.
- 3. Open the removable memory folder on your PC. You can view the mass storage content on your PC and transfer the files.
- 4. Copy the files from your PC to the drive folder.
- 5. When you are finished, tap **Turn off USB storage** to disconnect the phone.
  - You can copy or move files from your PC to your phone's removable storage using a card reader.

- If there is a video file with a subtitle file (\*.srt file with the same name as the video file), place it in the same folder to display subtitles automatically when playing the video file.
- When downloading music or video files, copyrights must be secured. Note that corrupted files or files with incorrect extensions may damage your phone.

# Sending data from your phone using Bluetooth

### Sending data using Bluetooth

You can use Bluetooth to send data by running a corresponding application, not from the Bluetooth menu as on most other mobile phones.

- Sending pictures: Open the Gallery application, select a picture and tap Menu 
   Share 
   > Bluetooth 
   Check whether Bluetooth is turned on, then select Scan for devices. Choose the device you want to send data to from the list.
- Exporting contacts: Open the Contacts application. Tap the contact you want to share. Then tap the Menu Key and select Share
   Bluetooth ③ . Check whether Bluetooth is turned on, then select Scan for devices. Choose the device you want to send data to from the list.
- Sending multiple contacts: Open the Contacts application. To select more than one contact tap the Menu Key and tap Share ▼. Select the contacts you want to send or tap Select all > Share > Bluetooth ⑧. Check whether Bluetooth is turned on, then select Scan for devices. Choose the device you want to send data from the list.
- Connecting to FTP (only FTP server is supported on this handset): From the Home screen, tap the Applications Key :: > Settings : > Wireless & networks > Bluetooth settings. Select the Discoverable box so you can search for your phone on other devices. Find the FTP service and connect to the FTP server.

NOTE If you want to search for this phone from other devices, from the Home screen, tap the Applications Key :: > Settings : > Wireless & networks > Bluetooth settings. Select the Discoverable box. The box is cleared after 120 seconds.

# Clock

You can use the Clock application to access the Alarm.

### Setting your alarm

- 1. From the Home screen, tap the Applications Key 🔛 and select Clock 🔯
- 2. If you want to add a new alarm, tap 💽 and select Add alarm 🕒.
- 3. Set the desired alarm time.
- 4. Set Repeat, Ringtone and Vibrate, then add a Label to name the alarm.
- 5. Tap Done to save the alarm.
  - NOTE To change the alarm settings tap the Menu Key I from the alarms list and select Settings . The following options are available: Alarm in silent mode, Alarm volume, Snooze duration and Side button behavior.

# Calculator

Allows you to perform simple mathematical calculations.

# Using your calculator

- 1. From the Home screen, tap the Applications Key :: and select Calculator
- 2. Tap the number keys to enter numbers.
- 3. For simple calculations, tap the function you want (+, -, \* or +) followed by -.
- 4. For more complex calculations, tap the Menu Key 
  , tap Advanced panel, then choose the desired functions.

# Calendar

Open the **Calendar** application to view events you've created or that others have invited you to.

When you first set up your phone, you configured it to use an existing Google Account or you created a new account. The first time you open the Calendar application on your phone, it displays any existing calendar events from your Google Account on the web.

# Adding an event to your calendar

- 1. From the Home screen, tap Calendar 30.
- 2. Tap and hold a date and tap New event to add a new event.
- 3. Tap the **Event name** field and enter the event name. Check the date and enter the time you want your event to start and finish.
- 4. Tap the Event location field and enter the location.
- If you want to add a note to your event, tap the Event description field and enter the details.
- 6. If you want to repeat the alarm, set **Repetiton**. You can also set **Reminders**, if necessary.
- Tap Done to save the event in the calendar. A colored square in the calendar marks all days that have saved events. You will receive a notification (if set) at the event start time to help you stay organized.

# Changing your calendar view

- 1. From the Home screen, tap Calendar 30.
- 2. Tap the Menu Key and select the calendar view. Choose from Day Meek 7, Month 3, and Agenda .

# **Polaris Viewer**

Polaris Viewer is a professional mobile office solution that lets users conveniently view various types of office documents, including Word, Excel and PowerPoint using their mobile devices.

To access this application, from the Home screen, tap the Applications Key ::: > Polaris Viewer .

# **Managing files**

Polaris Viewer provides mobile users with convenient file management features, including copying, pasting, renaming and deleting files and folders right on the device.

### **Viewing files**

Mobile users can now easily view a wide variety of file types, including Microsoft Office documents and Adobe PDF, right on their mobile devices. When viewing documents using Polaris Viewer, the objects and layout remain the same as in their original documents.

# **Task Manager**

You can manage your applications with **Task Manager**. You can easily check the number of currently running applications and shut down applications. You can also uninstall the applications you have installed on your device.

### To stop running applications

- 2. Tap Stop next to the desired application.

NOTE If you want to stop all running apps, tap Stop all.

### To uninstall an application

- 1. From the Home screen, tap the Applications Key 🔛 and select Task Manager 🦳 Then tap the Downloaded apps 🛃 tab.
- 2. Tap Uninstall next to the desired application.
- 3. Tap OK to confirm.

### Help

To get help about the Task Manager, open **Task Manager** and tap the **Help** tab **O**.

# **Accessing Settings**

From the Home screen, tap the Applications Key 🔃 then tap Settings

OR

From the Home screen, tap the Menu Key 🛄, then tap Settings 🙆.

# Wireless & networks

This menu allows you to manage Wi-Fi and Bluetooth. You can also set up mobile networks and switch to airplane mode.

Airplane mode - Turning Airplane mode on will disable all wireless connections.

Wi-Fi - Tap to activate Wi-Fi to connect to available Wi-Fi networks.

Wi-Fi settings - Allows you to set up and manage wireless access points.

#### Wi-Fi Settings

Wi-Fi - Checkmark to turn on Wi-Fi so you can connect to Wi-Fi networks.

Network notification - Notifies you when an open network is available.

WPS push button request - Allows you to configure wireless networks using the WPS push button command.

Wi-Fi networks

Add Wi-Fi network - Allows you to add a Wi-Fi network by entering its Network SSID (the name it broadcasts) and security type.

Bluetooth - Tap to activate Bluetooth to connect to Bluetooth devices.

Blutooth settings

#### Bluetooth settings

**Bluetooth** - Checkmark to turn on Bluetooth so you can connect to Bluetooth devices.

**Device name** - Allows you to view and edit the name your phone displays to other Bluetooth devices when trying to pair.

**Discoverable** - Checkmark to make your phone discoverable to other Bluetooth devices for 120 seconds.

Scan for devices - Tap to search for and display information about nearby Bluetooth devices.

#### Bluetooth devices

Displays a list of Bluetooth devices that you've previously configured and those detected when the phone last scanned for Bluetooth devices.

#### VPN settings

VPN settings

Add VPN - Allows you to add different types of Virtual Private Networks (VPNs).

▶ VPNs - Displays the list of VPNs that you've previously configured.

#### Mobile networks

Mobile networks settings

Data enabled - Enables data access over the mobile network.

Data roaming - Connects to data services when roaming

System select - Changes the cdma roaming mode

# **Call settings**

Use Call settings to configure phone call settings.

### Voicemail

Voicemail service - Allows you to select your carrier's voicemail service.

Voicemail settings - Allows you to choose the voicemail number.

### 52 Settings

#### Other call settings

Excuse messages – When you want to reject a call, you can send a quick message using this function. This is useful if you need to reject a call during a meeting. This menu allows you to manage the excuse messages.

Auto retry - Allows you to enable or disable Auto retry mode.

TTY mode - Allows you to set TTY mode.

DTMF tones - Set the length of DTMF tones.

Auto answer - Allows you to enable or disable Auto answer with Handsfree.

Call restrictions - Restrict incoming or outgoing call.

Call duration - View the duration of calls including last call, all calls, dialed calls and received calls.

Voice privacy - Enable enhanced privacy mode.

# Sound

Use the Sound settings to configure how and at what volume the phone rings and vibrates when you receive a notification, the phone rings, an alarm sounds, or when you play music or other media with audio, as well as other related settings.

### General

Silent mode – Allows you to mute all sounds (including call and notification ringtones) except the audio from music and videos and any alarms you have set. You must mute media and alarm sounds in their own applications.

Vibrate – Allows you to set your phone to vibrate when you receive an incoming call.

**Volume** – Allows you to set the volume for ringtones, media and alarms. If you deselect the option to use the incoming call volume for notifications, you can set the volume for incoming calls and notifications separately.

#### Incoming calls

Phone ringtone – Allows you to set your default incoming call ringtone.

### Notifications

Notification ringtone - Allows you to set your default notification ringtone.

### Feedback

Audible tap tones – Allows you to set the phone to play tones when using the dialpad to dial numbers.

Audible selection – Allows you to set your phone to play a sound when you tap buttons, icons and other on-screen items that react to your tap.

Screen lock sounds – Allows you to set your phone to play a sound when locking and unlocking the screen.

Emergency tone - Set behavior when an emergency call is placed.

# Display

Use the Display settings to configure brightness and other screen settings.

**Brightness** – Allows you to adjust the brightness of the screen. For the best battery performance, use the dimmest comfortable brightness.

Auto-rotate screen – Set to switch orientation automatically when you rotate the phone.

Animation - Set to display an animation.

Screen timeout – Allows you to set how long to wait after you tap the screen or press a key before the screen darkens. For the best battery performance, use the shortest convenient timeout.

# Location & security

### My location

**E911** - E911 Location cannot be turned off on any mobile phone. Intended for personal safety in urgent situations, this setting cannot be altered by the user.

Standalone GPS Services - Allows you to enable your phone's standalone global positioning system (GPS) satellite receiver to pinpoint your location to

#### 54 Settings

within an accuracy as close as several meters ("street level"). Actual GPS accuracy depends on a clear view of the sky and other factors.

Google Location Services - Allows you to use information from Wi-Fi and mobile networks to determine your approximate location, used while searching in Google Maps and other applications. When you checkmark this option, you're asked whether you consent to sharing your location anonymously with Google's location service.

#### Screen unlock

Set up screen lock – Allows you to set an unlock Pattern, PIN or Password for added security.

When turning on your phone or waking up the screen, you're asked to draw your unlock pattern or enter your PIN or Password to unlock the screen.

#### Passwords

Visible passwords – Select to show passwords as you type them or deselect to hide passwords as you type them.

#### Device administration

Select device administrators - Add one or more administrators.

#### **Credential storage**

Use secure credentials - Allows you to access secure certificates.

Install from SD card – Choose to install encrypted certificates from your SD card.

Set password - Set or change the credential storage password.

Clear storage - Clear credentials for all content and reset password.

# **Applications**

You use the Applications settings menu to view details about the applications installed on your phone, manage their data, force them to stop, and to set whether you want to permit installation of applications that you obtain from websites and email.

Unknown sources – Allows you to permit installation of applications that you obtain from websites, email, or other locations other than Play Store.

WARNING! To protect your phone and personal data, download applications only from trusted sources, such as Play Store.

Manage applications – Opens a list of all the applications and other software installed on your phone, along with their sizes. Tap the Menu Key and tap Sort by size to display applications in order by size. Tap an application to open its Application Info screen.

**Running services** – Allows you to view and control currently running services and applications. This option displays which processes each running service needs and how much memory it's using.

Storage use - View storage used by applications.

Battery use - See what has been using the battery.

Development - Set options for application development.

USB debugging – Checkmark to permit debugging tools on a computer to communicate with your phone via a USB connection.

Stay awake – Checkmark to prevent the screen from dimming and locking when it is connected to a charger or to a USB device that provides power. Don't use this setting with a static image on the phone for long periods of time, or the screen may be marked with that image.

Allow mock locations – Checkmark to permit a development tool on a computer to control where the phone believes it is located, rather than using the phone's own internal tools for this purpose.

# Accounts & sync

Use the Accounts & sync settings menu to add, remove, and manage your Google™ and other supported accounts. You also use these settings to control how and whether all applications send, receive, and sync data on their own schedules and whether all applications can synchronize user data automatically.

Gmail™, Calendar, and other applications may also have their own settings

#### 56 Settings

to control how they synchronize data; see the sections on those applications for details.

#### General sync settings

Background data – Permits applications to synchronize data in the background, whether or not you are actively working in them. Deselecting this setting can save battery power and lowers (but does not eliminate) data usage.

Auto-sync – Permits applications to synchronize, send and receive data to their own schedule.

#### Manage accounts

List of all Google accounts and other accounts you've added to your phone. If you tap an account in this screen, its account screen opens.

# Privacy

#### Backup and restore

Back up my data – Set to back up your settings and application data to the Google server.

Automatic restore – Set to restore your settings and application data when the applications are reinstalled on your device.

### Personal data

Factory data reset – Reset your settings to the factory default values and delete all your data. If you reset the phone in this way, you are prompted to reenter the same information as when you first started Android.

# Storage

#### USB connection mode

Allows you to set Mass storage only mode.

#### Internal memory

Total space – Lists the total amount of user data on the internal storage space of your phone.

Available space – Lists the amount of user data space available in internal storage space of your phone.

Erase internal memory – Erase all data on the phone's internal memory, such as music and photos.

#### SD card

**Total space** – Lists the total amount of space on any microSD card installed in your phone.

Available space – Lists the amount of space you have available on any microSD card installed in your phone.

Mount SD card – Mounts to microSD card so you can save data on it. It also unmounts the microSD card from your phone so that you can format the card or safely remove. This setting is dimmed if there's no microSD card installed, if you've already unmounted it, or if you've mounted the microSD card on your computer.

Erase SD card – Permanently erases everything on the microSD card and prepares it for use with your phone. You must unmount the microSD card before you can format it.

### System memory

Available space – Lists the amount of space you have available on the system memory.

# Language & keyboard

Use the Language & keyboard settings to select the language for the text on your phone and for configuring the on-screen keyboard, including words that you've added to its dictionary.

### Language settings

Select language – Allows you to choose a language to use on your phone.

### Text settings

Input method – Allows you to choose the text input method.

### Keyboard settings

LG keyboard The LG Keyboard settings apply to the on-screen keyboard.

Keyboard layout

**Keyboard layout** – Allows you to choose the default type of keyboard.

Writing language – Allows you to choose one or more languages to use on your phone.

### Word suggestion

OWERTY

Prediction – Checkmark to enable word predictions while typing.

Spell correction – Checkmark to check spelling before suggesting words.

Phone keypad

Prediction – Checkmark to enable word predictions while typing.

Spell correction – Checkmark to check spelling before suggesting words.

### Common settings

Auto punctuation – Checkmark to automatically insert a period when the space key is tapped twice.

Voice Input - Checkmark to enable the text by voice device function.

Touch feedback

**Sound feedback** – Checkmark to enable the phone to play a brief sound each time you tap a key on the on-screen keyboard.

Vibrate feedback – Checkmark to enable vibration when keys are tapped.

User dictionary – Allows you to view, add, and remove words from your user dictionary. Tap a word to edit or delete it. Tap **New word** to add a word.

# Voice input & output

#### Voice input

Voice recogniser settings – Allows you to configure the Android voice input feature.

Language – Allows you to set the language you use for speech to enter text.

SafeSearch – Allows you to set whether you want the Google SafeSearch filter to block some results.

Block offensive words – When deselected, Google voice recognition will recognize and transcribe words many people consider offensive, when you use speech to enter text. When selected, Google voice recognition replaces those words in transcriptions with a placeholder comprised of star symbols (\*).

Personalized recognition – Improves speech recognition accuracy.

Google Account dashboard – Allows you to manage your collected data.

#### Voice output

**Text-to-speech settings** – Allows you to configure the Android text-tospeech synthesizer for applications that can use this feature.

NOTE If you don't have speech synthesizer data installed, only the Install voice data setting is available.

Listen to an example – Plays a brief sample of the speech synthesizer, using your current settings.

Always use my settings – Checkmark to use the settings on this screen in place of speech synthesizer settings available in other applications.

#### Default settings

**Default Engine** – Allows you to set the text-to-speech application you want to use, if you have more than one installed.

Install voice data – If your phone does not have speech synthesizer data installed, this connects to Play Store and guides you through the process of downloading and installing the data. This setting is not available if the

data is already installed.

**Speech rate** – Allows you to select how quickly you want the synthesizer to speak.

Language – Allows you to select the language of the text you want the synthesizer to read. This is particularly useful in combination with Always use my settings to ensure that text is spoken correctly in a variety of applications.

Engines

Pico TTS – Configure the Pico TTS engine settings.

# Accessibility

Use the **Accessibility** settings to configure accessibility plug-ins you have installed on your phone.

NOTE Requires additional plug-ins.

Accessibility - Checkmark to enable the accessibility.

#### Accessibility services

TalkBack - Allows you to set up the Talkback function. Tap the TalkBack checkbox to turn on TalkBack functionality.

**SoundBack**- Allows you to set up the Soundback function. Tap the SoundBack checkbox to turn on SoundBack functionality.

#### Power button

Power button ends call – When enabled, you can end voice calls by pressing the Power/Lock Key .

# Date & time

Use **Date & time** – settings to set your preference for how dates are displayed.

Use 24-hour format – Checkmark to display the time using 24-hour time format - for example, 13:00 rather than 1:00 pm.

Select date format – Allows you to select the format for displaying dates.

# About phone

View legal information and check phone status and software version.

# Phone software update

### Update your smart phone by connecting it to your PC

This feature allows you to update the firmware on your phone to a newer version conveniently from the Internet without you needing to visit a service center.

- 1. Go to www.lg.com > Support > Search for the model.
- 2. Scroll down and click on the SOFTWARE UPDATE tab.
- Install and execute the USB DRIVER and LG MOBILE SUPPORT TOOL by clicking the DOWNLOAD button.
- 4. Connect your phone to the PC by using the bundled USB cable.
- 5. Click Start Updating within the LG Mobile Support Tool to begin.
- NOTE
- If your phone needs to update, the Start Updating button will be enabled.
  - Please note that removing the USB data cable or battery during the update may seriously damage your mobile phone and make it inoperable.
  - This feature is only available if or when LG makes a newer firmware version available for your device.

# DivX Mobile DIVX.

ABOUT DIVX VIDEO: DivX<sup>®</sup> is a digital video format created by DivX, LLC, a subsidiary of Rovi Corporation. This is an official DivX Certified<sup>®</sup> device that plays DivX video. Visit divx.com for more information and software tools to convert your files into DivX videos.

ABOUT DIVX VIDEO-ON-DEMAND: This DivX Certified® device must be registered in order to play purchased DivX Video-on-Demand (VOD) movies. To obtain your registration code, locate the DivX VOD section in your device setup menu. Go to vod.divx.com for more information on how to complete your registration.

DivX Certified® to play DivX® video up to 320x240.

DivX<sup>®</sup>, DivX Certified<sup>®</sup> and associated logos are trademarks of Rovi Corporation or its subsidiaries and are used under licence.

Please check to see whether any problems you encountered with your phone are described in this section before taking the phone in for service or calling a service representative.

### 1. Phone memory

When available space in your phone memory is less than 10%, your phone cannot receive new messages. You need to check your phone memory and delete some data, such as applications or messages, to make more memory available.

#### **Managing applications**

- 1. From the Home screen, tap the Applications Key ::, then select Settings > Applications > Manage applications.
- 2. Tap one of the tabs, scroll to and select the application you want to uninstall.
- 3. Tap Uninstall, then tap OK to uninstall the application you selected.

# 2. Optimizing battery life

Extend your battery's life between charges by turning off features you don't need to run constantly in the background. You can monitor how applications and system resources consume battery power.

### Extending your battery's life

- Turn off radio communications you are not using. If you are not using Wi-Fi, Bluetooth or GPS, use the Settings menu to turn them off (Note that the GPS receiver is only turned on when you're using an application that makes use of it).
- Reduce screen brightness and set a shorter screen timeout.
- Turn off automatic syncing for Gmail, Calendar, Contacts and other applications if you don't need it.
- Some applications you have downloaded may cause your battery life to be reduced.

### Checking the battery charge level

- 1. From the Home screen, tap the Applications Key ::, then select Settings > About phone > Status.
- The battery status (Charging, Not charging) and level (percentage charged) is displayed at the top of the screen.

#### Monitoring and controlling what uses the battery

- 1. From the Home screen, tap the Applications Key 🔃 then select Settings 🔯 > About phone > Battery use.
- Battery usage time is displayed at the top of screen and lists applications or services using battery power, from greatest amount to least.

### 3. Installing an open source operating system

If you install and use an open source operating system (OS) on your phone rather than using the OS provided by the manufacturer, your phone may malfunction.

WARNING If you install and use an OS other than the one provided by the manufacturer, your phone is no longer covered by the warranty.

> To protect your phone and personal data, only download applications from trusted sources, such as Play Store. If there are improperly installed applications on your phone, your phone may not work normally or a serious error may occur. You must uninstall those applications and all their data and settings from the phone.

### 4. Using an unlock pattern

Set an unlock pattern to secure your phone. This prevents unauthorized access to your phone.

CAUTION It is recommended that you create or sign into a Google account before setting an unlock pattern so that you can unlock your device in case you forget the pattern.

WARNING Precautions to take when using a pattern lock.

It is very important to remember the unlock pattern you set. You will not be able to access your phone if you use an incorrect pattern 5 times. You have 5 opportunities to enter your unlock pattern, PIN or password. If you have used all 5 opportunities, you can try again after 30 seconds.

### When you can't recall your unlock Pattern, PIN, or Password:

▶ If you have forgotten pattern: If you logged in to your Google

account on the phone but failed to enter the correct pattern 5 times, tap the **Forgot pattern?** button. You are then required to log in with your Google account to unlock your phone.

- If you have not created a Google account on the phone or you forgot it, you have to perform a Hard reset.
- If you have forgotten PIN or Password: If you forgot your PIN or Password, you need to perform a Hard reset.

CAUTION If you perform a hard reset, all user applications and user data are deleted.

### 5. Using the hard reset

If you cannot recall your unlock pattern, PIN, or password, you need to perform a hard reset to access your phone.

When the phone is turned off, press and hold the **Home Key** + **Volume Down Key** + **Power/Lock Key**. When the screen shows the LG logo, release the **Power/Lock Key**.

When the screen displays an Android robot animation, release the other keys.

Leave your phone for at least a minute while it performs the hard reset, then your phone will reboot.

**CAUTION** If you perform a hard reset, all user applications and user data are deleted. This cannot be reversed. Remember to back up any important data before performing a hard reset.

# 6. Connecting to Wi-Fi networks

To use Wi-Fi on your phone, you need to access a wireless access point. Some access points are open and you can simply connect to them. Others are hidden or use security features; you must configure your phone to be able to connect to them.

Turn off Wi-Fi when you're not using it to extend the life of your battery.

### Turning Wi-Fi on and connecting to a Wi-Fi network

1. From the Home screen, tap the Applications Key :: then select Settings > Wireless & networks > Wi-Fi settings.

- 2. Tap Wi-Fi to turn it on and begin scanning for available Wi-Fi networks.
  - A list of available Wi-Fi networks is displayed. Secured networks are indicated by a lock icon.
- 3. Tap a network to connect to it.
  - If the network is open, you are asked to confirm that you want to connect to that network by tapping Connect.
  - If the network is secure, you're asked to enter a password or other credentials. (Ask your network administrator for details)
- 4. The Status Bar displays icons that indicate Wi-Fi status.

### 7. Opening and switching applications

Multi-tasking is easy with Android because you can keep more than one application running at the same time. There's no need to quit an application before opening another. Use and switch between several open applications. Android manages each application, stopping and starting them as needed to ensure that idle applications don't consume resources unnecessarily.

### **Opening an application**

- Open an application simply by tapping its icon on the screen.
- TIP You can customize your Home screen with the application icons you use most often. Applications are located on the Applications screen, but you can copy any application icon to your Home screen for faster access. No matter where the icon is, on the Applications screen or your Home screen, just tap it to open and use it.

### **Opening multiple applications**

- 1. Tap an application icon to open it.
- 2. Press the Home Key

- 3. From the Home screen, tap the Applications Key 😳.
- 4. Tap the icon for the other application you want to open.

NOTE If the application icon you want is on your Home screen, simply tap the icon to open and use it.

### Switching between multiple applications

- 1. Press and hold the **Home Key (1997)**. A screen with the icons of applications that you've used recently will appear.
- 2. Tap the application icon you want to open or tap the Back Key 🕤 to return to the current screen.

### Stopping applications

- From the Home screen, tap the Applications Key : then select Settings > Applications > Manage applications > Running tab.
- 2. Scroll to the desired application and tap Stop > OK to stop it.

# 8. Transferring music, photos and videos using USB mass storage devices

- From the Home screen, tap the Applications Key :: then select Settings > Storage to view the storage space. (If you want to transfer files from or to a microSD card, insert a microSD card into the phone.)
- 2. Connect the phone to your PC using the USB cable.
- The USB Mass Storage mode screen will appear. If you tap Turn on USB storage, your device connection should be recognized by your PC.
- Open the removable memory folder on your PC. You can view the mass storage content on your PC and transfer the files.
- 5. Copy the files from your PC to the drive folder.
- 6. When you are finished, tap **Turn off USB storage** to disconnect the phone.

### 9. When the screen freezes

If the screen freezes or the phone does not respond when you try to operate it:

Remove the battery, reinsert it, then turn the phone on. You can also press and hold the **Power/Lock Key** for 10 seconds to reboot the phone. If it still does not work, please contact the service center. When using this product, the safety precautions below must be taken to avoid possible legal liabilities and damages.

Retain and follow all product safety and operating instructions. Observe all warnings in the product operating instructions. To reduce the risk of bodily injury, electric shock, fire, and damage to the equipment, observe the following precautions.

# ELECTRICAL SAFETY

This product is intended for use when supplied with power from the designated battery or power supply unit. Other usage may be dangerous and will invalidate any approval given to this product.

# SAFETY PRECAUTIONS FOR PROPER GROUNDING INSTALLATION

CAUTION: Connecting to improperly grounded equipment can result in an electric shock to your device. This product is equipped with a USB cable for connecting to a desktop or notebook computer. Be sure your computer is properly grounded (earthed) before connecting this product to the computer. The power supply cord of a desktop or notebook computer has an equipment-grounding conductor and a grounding plug. The plug must be plugged into an appropriate outlet which is properly installed and grounded in accordance with all local codes and ordinances.

### SAFETY PRECAUTIONS FOR POWER SUPPLY UNIT

### Use the correct external power source

A product should be operated only from the type of power source indicated on the electrical ratings label. If you are not sure of the type of power source required, consult your authorized service provider or local power company. For a product that operates from battery power or other sources, refer to the operating instructions that are included with the product.

### Handle battery packs carefully

This product contains a Li-ion battery. There is a risk of fire and burns if the battery pack is handled improperly. Do not attempt to open or service the battery pack. Do not disassemble, crush, puncture, short external contacts or circuits, dispose of in fire or water, or expose a battery pack to temperatures higher than 60°C (140°F).

WARNING: Danger of explosion if battery is incorrectly replaced. To reduce risk of fire or burns, do not disassemble, crush, puncture, short external contacts, expose to temperature above 60°C (140°F), or dispose of in fire or water. Replace only with specified batteries. Recycle or dispose of used batteries according to the local regulations or reference guide supplied with your product.

#### Take extra precautions

- Do not disassemble or open crush, bend or deform, puncture or shred.
- Do not modify or remanufacture, attempt to insert foreign objects into the battery, immerse or expose to water or other liquids, expose to fire, explosion or other hazard.
- · Only use the battery for the system for which it is specified
- Only use the battery with a charging system that has been qualified with the system per CTIA Certification Requirements for Battery System Compliance to IEEE 1725. Use of an unqualified battery or charger may present a risk of fire, explosion, leakage, or other hazard.
- Do not short circuit a battery or allow metallic conductive objects to contact battery terminals.
- Replace the battery only with another battery that has been qualified with the system per this standard, IEEE-Std-1725. Use of an unqualified battery may present a risk of fire, explosion, leakage or other hazard. Only authorized service providers shall replace battery. (If the battery is non-user replaceable).
- Promptly dispose of used batteries in accordance with local regulations.
- Battery usage by children should be supervised.
- · Avoid dropping the phone or battery. If the phone or battery is dropped,

especially on a hard surface, and the user suspects damage, take it to a service center for inspection.

• Improper battery use may result in a fire, explosion or other hazard.

# SAFETY PRECAUTIONS FOR DIRECT SUNLIGHT

Keep this product away from excessive moisture and extreme temperatures. Do not leave the product or its battery inside a vehicle or in places where the temperature may exceed 140°F (60°C), such as on a car dashboard, window sill, or behind glass that is exposed to direct sunlight or strong ultraviolet light for extended periods of time. This may damage the product, overheat the battery, or pose a risk to the vehicle.

# PREVENTION OF HEARING LOSS

CAUTION: Permanent hearing loss may occur if earphones or headphones are used at high volume for prolonged periods of time.

# SAFETY IN AIRCRAFT

Due to the possible interference caused by this product to an aircraft's navigation system and its communications network, using this device's phone function on board an airplane is against the law in most countries. If you want to use this device when its use is restricted on board an aircraft, remember to switch to Airplane Mode which turns off RF functions that could cause interference.

# ENVIRONMENT RESTRICTIONS

Do not use this product in gas stations, fuel depots, chemical plants or where blasting operations are in progress, or in potentially explosive atmospheres such as fueling areas, fuel storehouses, below deck on boats, chemical plants, fuel or chemical transfer or storage facilities, and areas where the air contains chemicals or particles, such as grain, dust, or metal powders. Please be aware that sparks in such areas could cause an explosion or fire resulting in bodily injury or even death.

# EXPLOSIVE ATMOSPHERES

When in any area with a potentially explosive atmosphere or where

flammable materials exist, the product should be turned off and the user should obey all signs and instructions. Sparks in such areas could cause an explosion or fire resulting in bodily injury or even death. Users are advised not to use the equipment at refueling points such as service or gas stations, and are reminded of the need to observe restrictions on the use of radio equipment in fuel depots, chemical plants, or where blasting operations are in progress. Areas with a potentially explosive atmosphere are often, but not always, clearly marked. These include fueling areas, below deck on boats, fuel or chemical transfer or storage facilities, and areas where the air contains chemicals or particles, such as grain, dust, or metal powders.

# ROAD SAFETY

Vehicle drivers in motion are not permitted to use communication services with handheld devices, except in the case of emergency. In some countries, using hands-free devices as an alternative is allowed.

# SAFETY PRECAUTIONS FOR RF EXPOSURE

- Avoid using your phone near metal structures (for example, the steel frame of a building).
- Avoid using your phone near strong electromagnetic sources, such as microwave ovens, sound speakers, TV and radio.
- Use only original manufacturer-approved accessories, or accessories that do not contain any metal.
- Use of non-original manufacturer-approved accessories may violate your local RF exposure guidelines and should be avoided.

# INTERFERENCE WITH MEDICAL EQUIPMENT FUNCTIONS

This product may cause medical equipment to malfunction. The use of this device is prohibited in most hospitals and medical clinics.

If you use any personal medical device(s), consult the manufacturer of your device(s) to determine if the device(s) are adequately shielded from external RF energy. Your physician may be able to assist you in obtaining this information. Turn your phone OFF in health care facilities when any regulations posted in these areas instruct you to do so. Hospitals or health care facilities may be using equipment that could be sensitive to external RF energy.

## HEARING AIDS

Some digital wireless phones may interfere with some hearing aids. In the event of such interference, you may want to consult your service provider, or call the customer service line to discuss alternatives.

# NON-IONIZING RADIATION

Your device has an internal antenna. This product should be operated in its normal-use position to ensure the radiative performance and safety from interference. As with other mobile radio transmitting equipment, users are advised that for satisfactory operation of the equipment and for personal safety, it is recommended that no part of the human body be allowed to come too close to the antenna during operation of the equipment. Use only the supplied internal antenna. Use of unauthorized or modified antennas may impair call quality and damage the phone, causing loss of performance and SAR levels exceeding the recommended limits as well as result in noncompliance with local regulatory requirements in your country. To assure optimal phone performance and ensure human exposure to RF energy is within the guidelines set forth in the relevant standards, always use your device only in its normal-use position. Contact with the antenna area may impair call quality and cause your device to operate at a higher power level than needed. Avoiding contact with the antenna area when the phone is IN USE optimizes the antenna performance and the battery life.

# HAC

This phone has been tested and rated for use with hearing aids for some of the wireless technologies that it uses.

However, there may be some newer wireless technologies used in this phone that have not been tested yet for use with hearing aids. It is important to try the different features of this phone thoroughly and in different locations, using your hearing aid or cochlear implant, to determine if you hear any interfering noise. Consult your service provider or the manufacturer of this phone for information on hearing aid compatibility. If you have questions about return or exchange policies, consult your service provider or phone retailer.

## FCC RF Exposure Information

WARNING! Read this information before operating the phone.

In August 1996, the Federal Communications Commission (FCC) of the United States, with its action in Report and Order FCC 96-326, adopted an updated safety standard for human exposure to Radio Frequency (RF) electromagnetic energy emitted by FCC regulated transmitters. Those guidelines are consistent with the safety standard previously set by both U.S. and international standards bodies. The design of this phone complies with the FCC guidelines and those international standards.

## **Bodily Contact During Operation**

This device was tested for typical use with the back of the phone kept 0.59 inches (1.5 cm) from the body. To comply with FCC RF exposure requirements, a minimum separation distance of 0.59 inches (1.5 cm) must be maintained between the user's body and the back of the phone, including the antenna. Third-party belt-clips, holsters, and similar accessories containing metallic components may not be used. Avoid the use of accessories that cannot maintain 0.59 inches (1.5 cm) distance between the user's body and the back of the phone and have not been tested for compliance with FCC RF exposure limits.

# Vehicle-Mounted External Antenna

(Optional, if available.)

To satisfy FCC RF exposure requirements, keep 8 inches (20 cm) between the user / bystander and vehicle-mounted external antenna. For more information about RF exposure, visit the FCC website at www.fcc.gov.

# Part 15.19 statement

This device complies with part15 of FCC rules. Operation is subject to the following two conditions:

- (1) This device may not cause harmful interference.
- (2) This device must accept any interference received, including interference that may cause undesired operation.

# Part 15.21 statement

Changes or modifications that are not expressly approved by the manufacturer could void the user's authority to operate the equipment.

# Part 15.105 statement

This equipment has been tested and found to comply with the limits for a class B digital device, pursuant to Part 15 of the FCC rules. These limits are designed to provide reasonable protection against harmful interference in a residential installation. This equipment generates, uses, and can radiate radio frequency energy and, if not installed and used in accordance with the instructions, may cause harmful interference to radio communications. However, there is no guarantee that interference will not occur in a particular installation. If you experience interference with reception (e.g., television), determine if this equipment is causing the harmful interference is affected. If necessary, try correcting the interference by one or more of the following measures:

- Reorient or relocate the receiving antenna.
- Increase the separation between the equipment and receiver.
- Connect the equipment into an outlet on a circuit different from that to which the receiver is connected.

- Consult the dealer or an experienced radio/TV technician for help.

# Consumer Information on SAR (Specific Absorption Rate)

This model phone meets the government's requirements for exposure to radio waves. Your wireless phone is a radio transmitter and receiver. It is designed and manufactured not to exceed the emission limits for exposure to Radio Frequency (RF) energy set by the Federal Communications Commission of the U.S. Government. These limits are part of comprehensive guidelines and establish permitted levels of RF energy for the general population. The guidelines are based on standards that were developed by independent scientific organizations through periodic and thorough evaluation of scientific studies. The standards include a substantial safety margin designed to assure the safety of all persons, regardless of age and health.

The exposure standard for wireless mobile phones employs a unit of measurement known as the Specific Absorption Rate, or SAR. The SAR limit set by the FCC is 1.6 W/kg. Tests for SAR are conducted using standard operating positions specified by the FCC with the phone transmitting at its highest certified power level in all tested frequency bands. Although SAR is determined at the highest certified power level, the actual SAR level of the phone while operating can be well below the maximum value. Because the phone is designed to operate at multiple power levels to use only the power required to reach the network, in general, the closer you are to a wireless base station antenna, the lower the power output.

Before a phone model is available for sale to the public, it must be tested and certified to the FCC that it does not exceed the limit established by the government-adopted requirement for safe exposure. The tests are performed in positions and locations (e.g., at the ear and worn on the body) as required by the FCC for each model.

The highest SAR value for this model phone when tested for use at the ear is 1.18 W/kg and when worn on the body, as described in this user guide, is 0.72 W/kg (bodyworn measurements differ among phone models, depending upon available accessories and FCC requirements). While there

may be differences between SAR levels of various phones and at various positions, they all meet the government requirement for safe exposure. The FCC has granted an Equipment Authorization for this model phone with all reported SAR levels evaluated as in compliance with the FCC RF emission guidelines. SAR information on this model phone is on file with the FCC and can be found under the Display Grant section of http://www.fcc.gov/oet/fccid after searching on FCC ID ZNFL38C. Additional information on Specific Absorption Rates (SAR) can be found on the Cellular Telecommunications Industry Association (CTIA) website at http:// www.ctia.org/.

\* In the United States and Canada, the SAR limit for mobile phones used by the public is 1.6 watts/kg (W/kg) averaged over one gram of tissue. The standard incorporates a substantial margin of safety to give additional protection for the public and to account for any variations in measurements.

# FCC Hearing-Aid Compatibility (HAC) Regulations for Wireless Devices

On July 10, 2003, the U.S. Federal Communications Commission (FCC) Report and Order in WT Docket 01-309 modified the exception of wireless phones under the Hearing Aid Compatibility Act of 1988 (HAC Act) to require digital wireless phones be compatible with hearing-aids. The intent of the HAC Act is to ensure reasonable access to telecommunications services for persons with hearing disabilities.

While some wireless phones are used near some hearing devices (hearing aids and cochlear implants), users may detect a buzzing, humming, or whining noise. Some hearing devices are more immune than others to this interference noise, and phones also vary in the amount of interference they generate.

The wireless telephone industry has developed a rating system for wireless phones, to assist hearing device users to find phones that may be compatible with their hearing devices. Not all phones have been rated. Phones that are rated have the rating on their box or a label located on the box. The ratings are not guarantees. Results will vary depending on the user's hearing device and hearing loss. If your hearing device happens to be vulnerable to interference, you may not be able to use a rated phone successfully. Trying out the phone with your hearing device is the best way to evaluate it for your personal needs.

M-Ratings: Phones rated M3 or M4 meet FCC requirements and are likely to generate less interference to hearing devices than phones that are not labeled. M4 is the better/higher of the two ratings.

T-Ratings: Phones rated T3 or T4 meet FCC requirements and are likely to generate less interference to hearing devices than phones that are not labeled. T4 is the better/ higher of the two ratings.

Hearing devices may also be rated. Your hearing device manufacturer or hearing health professional may help you find this rating. Higher ratings mean that the hearing device is relatively immune to interference noise. The hearing aid and wireless phone rating values are then added together. A sum of 5 is considered acceptable for normal use. A sum of 6 is considered for best use.

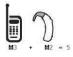

In the above example, if a hearing aid meets the M2 level rating and the wireless phone meets the M3 level rating, the sum of the two values equal M5. This should provide the hearing aid user with "normal usage" while using their hearing aid with the particular wireless phone. "Normal usage" in this context is defined as a signal quality that's acceptable for normal operation.

The M mark is intended to be synonymous with the U mark. The T mark is intended to be synonymous with the UT mark. The M and T marks are recommended by the Alliance for Telecommunications Industries Solutions (ATIS). The U and UT marks are referenced in Section 20.19 of the FCC Rules. The HAC rating and measurement procedure are described in the

American National Standards Institute (ANSI) C63.19 standard.

When you are talking over the cell phone, it is recommended that you turn the BT (Bluetooth) or WLAN mode off for HAC.

This phone has been tested and rated for use with hearing aids for some of the wireless technologies that it uses. However, there may be some newer wireless technologies used in this phone that have not been tested yet for use with hearing aids. It is important to try the different features of this phone thoroughly and in different locations, using your hearing aid or cochlear implant, to determine if you hear any interfering noise.

Consult your service provider or the manufacturer of this phone for information on hearing aid compatibility. If you have questions about return or exchange policies, consult your service provider or phone retailer.

## For information about hearing aids and digital wireless phones

## Wireless Phones and Hearing Aid Accessibility

http://www.accesswireless.org/hearingaid/

## FCC Hearing Aid Compatibility and Volume Control

http://www.fcc.gov/cgb/consumerfacts/hac\_wireles s.html

# Cautions

- The user interface of Google applications (Google Search, Google Maps, Navigation, etc.) can vary depending on its software version.
- Locations are inaccurate when GPS and Wi-Fi are not set.
- With the Android operating system, some available Market applications only operate correctly with phones that have a specific screen resolution.

Please be advised that some of the applications on the Play Store may not be available for your phone due to LCD resolution requirement that does not match your phone. In addition, please be aware that 3rd party applications with programming defects may cause issues with your phone, including lock ups and resets.

# 1. WHAT THIS WARRANTY COVERS:

LG offers you a limited warranty that the enclosed subscriber unit and its enclosed accessories will be free from defects in material and workmanship, according to the following terms and conditions:

- (1) The limited warranty for the product extends for TWELVE (12) MONTHS beginning on the date of purchase of the product with valid proof of purchase, or absent valid proof of purchase, FIFTEEN (15) MONTHS from date of manufacture as determined by the unit's manufacture date code.
- (2) The limited warranty extends only to the original purchaser of the product and is not assignable or transferable to any subsequent purchaser/end user.
- (3) This warranty is good only to the original purchaser of the product during the warranty period as long as it is in the U.S., including Alaska, Hawaii, U.S. Territories and Canada.
- (4) The external housing and cosmetic parts shall be free of defects at the time of shipment and, therefore, shall not be covered under these limited warranty terms.
- (5) Upon request from LG, the consumer must provide information to reasonably prove the date of purchase.
- (6) The customer shall bear the cost of shipping the product to the Customer Service Department of LG. LG shall bear the cost of shipping the product back to the consumer after the completion of service under this limited warranty.

# 2. WHAT THIS WARRANTY DOES NOT COVER:

- (1) Defects or damages resulting from use of the product in other than its normal and customary manner.
- (2) Defects or damages from abnormal use, abnormal conditions, improper storage, exposure to moisture or dampness, unauthorized modifications, unauthorized connections, unauthorized repair, misuse, neglect, abuse, accident, alteration, improper installation, or other acts which are not the fault of LG, including damage caused by shipping, blown fuses, spills of food or liquid.
- (3) Breakage or damage to antennas unless caused directly by defects in material or workmanship.
- (4) That the Customer Service Department at LG was not notified by consumer of the alleged defect or malfunction of the product during the applicable limited warranty period.

- (5) Products which have had the serial number removed or made illegible.
- (6) This limited warranty is in lieu of all other warranties, express or implied either in fact or by operations of law, statutory or otherwise, including, but not limited to any implied warranty of marketability or fitness for a particular use.
- (7) Damage resulting from use of non LG approved accessories.
- (8) All plastic surfaces and all other externally exposed parts that are scratched or damaged due to normal customer use.
- (9) Products operated outside published maximum ratings.
- (10) Products used or obtained in a rental program.
- (11) Consumables (such as fuses).

# 3. WHAT LG WILL DO:

LG will, at its sole option, either repair, replace or refund the purchase price of any unit that does not conform to this limited warranty.LG may choose at its option to use functionally equivalent re-conditioned, refurbished or new units or parts or any units. In addition, LG will not re-install or back-up any data, applications or software that you have added to your phone. It is therefore recommended that you back-up any such data or information prior to sending the unit to LG to avoid the permanent loss of such information.

# 4. STATE LAW RIGHTS:

No other express warranty is applicable to this product. THE DURATION OF ANY IMPLIED WARRANTIES, INCLUDING THE IMPLIED WARRANTY OF MARKETABILITY OR MERCHANTABILITY OR FITNESS FOR A PARTICULAR PURPOSE, IS LIMITED TO THE DURATION OF THE EXPRESS WARRANTY HEREIN. LG SHALL NOT BE LIABLE FOR THE LOSS OF THE USE OF THE PRODUCT, INCONVENIENCE, LOSS OR ANY OTHER DAMAGES, DIRECT OR CONSEQUENTIAL, ARISING OUT OF THE USE OF, OR INABILITY TO USE, THIS PRODUCT OR FOR ANY BREACH OF ANY EXPRESS OR IMPLIED WARRANTY, INCLUDING THE IMPLIED WARRANTY OF MARKETABILITY OR MERCHANTABILITY OR FITNESS FOR A PARTICULAR PURPOSE APPLICABLE TO THIS PRODUCT. Some states do not allow the exclusive limitation of incidental or consequential damages or limitations on how long an implied warranty lasts; so these limitations or exclusions may not apply to you. This warranty gives you specific legal rights and you may also have other rights which vary from state to state.

# 5. HOW TO GET WARRANTY SERVICE:

If you experience any problems with either the Bluetooth headset or the mobile handset, in each case as may be covered by this limited warranty, you need only return the affected device. For example, if a problem exists with the Bluetooth headset, please DO NOT return your mobile handset with the headset. Likewise, if a problem exists with the mobile handset, please DO NOT return the Bluetooth Headset with the handset.

To obtain warranty service, please call or fax to the following telephone numbers from anywhere in the continental United States:

# Tel. 1-800-793-8896 or Fax. 1-800-448-4026

Or visit http://us.lgservice.com. Correspondence may also be mailed to:

LG Electronics Service- Mobile Handsets, P.O. Box 240007, Huntsville, AL 35824

# DO NOT RETURN YOUR PRODUCT TO THE ABOVE ADDRESS.

Please call or write for the location of the LG authorized service center nearest you and for the procedures for obtaining warranty claims.

Index 83

#### Α

About phone 61 Accessibility 60 Accessing Settings 50 Accounts & sync 55 Adding and Editing email Accounts 32 Adding a new contact 26 Adjusting call volume 24 Answering and rejecting a call 24 Applications 54

#### В

Browser 22

## С

Calculator 46 Calendar 47 Call 24 Calling your contacts 24 Call settings 25, 51 Camera 34 Changing your message settings 29 Charging your phone 7 Clock 46 Communication 26 Composing and Sending Email 32 Connecting to Bluetooth Devices 21 Connecting to Virtual Private Networks 22

Connecting to Wi-Fi 21 Conversation view 28

#### D

Date & time 60 Display 53 DivX Mobile 63

## Е

Email 31 Entering special characters 18 Entertainment 34

## F

Favorite contacts 26

## G

Gallery 41 Getting to know the viewfinder 34, 38 Google Account Setup 20

#### н

Home screen panels 10

#### I

Important Customer Information 69 Important notice 64 Inserting the microSD card 8 Insert the Battery 6 Installing the battery 6

#### L

Language & keyboard 57 LIMITED WARRANTY STATEMENT 80 Location & security 53 Lock screen 9 Lock your phone 8

#### М

Making a call 24 Making a second call 25 Messaging 28 Music 42

N Notifications panel 12

## 0

Once you've taken the photo 36

On-screen Keyboard 17

Opening Email and the Accounts Screen 31

#### Ρ

Phone Overview 4 Phone software update 62 Polaris Viewer 48 Privacy 56

## Q

Quick Keys 12 QuickMemo 19

#### R

Remove the Back Cover 6 Removing a microSD card 8 Replace the Back Cover 7 Returning to recently-used applications 12

## S

Searching for a contact 26 Sending a message 28 Sending data from your phone using Bluetooth 44 Settings 50 Silent mode 10 Sound 52 Specifications 63 Storage 56

## т

Table of Contents 1 Taking a quick photo 36 Task Manager 48 Technical Details 74 Text Input Methods 17 Text input settings 18 The Basics 4 Tools 46 Touch screen tips 9 Transferring files using USB mass storage devices 43 Turning on Wi-Fi 21 Turning the Phone On and Off 8

#### U

Update your smart phone by connecting it to your PC 62

Using Smilies 28 Using the QuickMemo options 19

#### ۷

Video camera 38 Viewing the saved QuickMemo 19 Viewing the Status Bar 15 Viewing your call logs 25 Viewing your saved photos 36 Voice input & output 59 Voice Recorder 41

#### w

Web and Data 21 Wireless & networks 50 Working with Account Folders 33